# Implementieren der Leistungslizenz für den Integrated Service Router der Serie 4000 Ī

## Inhalt

**Einleitung Voraussetzungen** Anforderungen Verwendete Komponenten Hintergrundinformationen Performance-Lizenz Kerne der Datenebene auf ISR4000 ISR4451 Datenebene ISR 4431 Datenebene ISR4351 und ISR4331 Datenebenen ISR4321 und ISR4221 Datenebenen Leistungsvergleich für Lizenzen **Konfiguration** Aktivieren der Leistungslizenz auf dem ISR4000 Smart Licensing RTU-Lizenz (Right To Use) Traditionelle Lizenz Konfigurieren der Durchsatzstufe Für die Leistungslizenz berechneter Datenverkehr Für die Lizenz berechneter Datenverkehr Datenverkehr, der nicht gegen die Lizenz verrechnet wurde Wenn der Datenverkehr den lizenzierten Durchsatz übersteigt **Verifizierung** Lizenzierte Bandbreite übertrifft Symptome Boost Performance-Lizenz Boost Performance-Lizenz aktivieren Traditionelle Lizenzen Smart Licensing - Vorgängerversionen und 17.3.1 Neuere Versionen von Smart Licensing für 17.3.2

# **Einleitung**

In diesem Dokument wird die Implementierung der Leistungslizenz auf den Routern der Serie Cisco Integrated Service Router 4000 (ISR4000) beschrieben.

# Voraussetzungen

Anforderungen

Es gibt keine spezifischen Anforderungen für dieses Dokument.

### Verwendete Komponenten

Die Informationen in diesem Dokument basierend auf folgenden Software- und Hardware-Versionen:

• Cisco Integrated Service Router der Serie 4000 (ISR 4000)

Die Informationen in diesem Dokument beziehen sich auf Geräte in einer speziell eingerichteten Testumgebung. Alle Geräte, die in diesem Dokument benutzt wurden, begannen mit einer gelöschten (Nichterfüllungs) Konfiguration. Wenn Ihr Netzwerk in Betrieb ist, stellen Sie sicher, dass Sie die möglichen Auswirkungen aller Befehle verstehen.

## Hintergrundinformationen

Dieses Dokument beschreibt die Implementierung der Leistungslizenz (auch Durchsatzlizenz genannt) auf Routern der Serie Cisco Integrated Service Router 4000 (ISR4000), die auf der Cisco IOS-XE® Software ausgeführt werden. Ein ähnliches Konzept gilt für die virtuellen Cloud Service Router 1000-Plattformen (CSR1000v).

### Performance-Lizenz

Die Router der Serie ISR 4000 basieren auf den Multicore-CPUs der Kontroll-, Daten- und Serviceebene und bieten je nach Plattformmodell unterschiedliche Leistungsstufen.

Anmerkung: Standardmäßig bietet jedes Modell der Serie ISR 4000 einen maximalen Basisdurchsatz. Weitere Informationen finden Sie auf der Website [Produktübersicht](/content/en/us/products/collateral/routers/4000-series-integrated-services-routers-isr/data_sheet-c78-732542.html).

Die Leistungslizenz erhöht den maximalen Durchsatz, den das Gerät bereitstellen kann.

So bestimmen Sie den Durchsatz:

- Maximaler Durchsatz: Führen Sie den Befehl show platform hardware throughput level aus.
- Aktueller Durchsatz: Führen Sie den Befehl **show platform hardware qfp active datapath** usage aus.

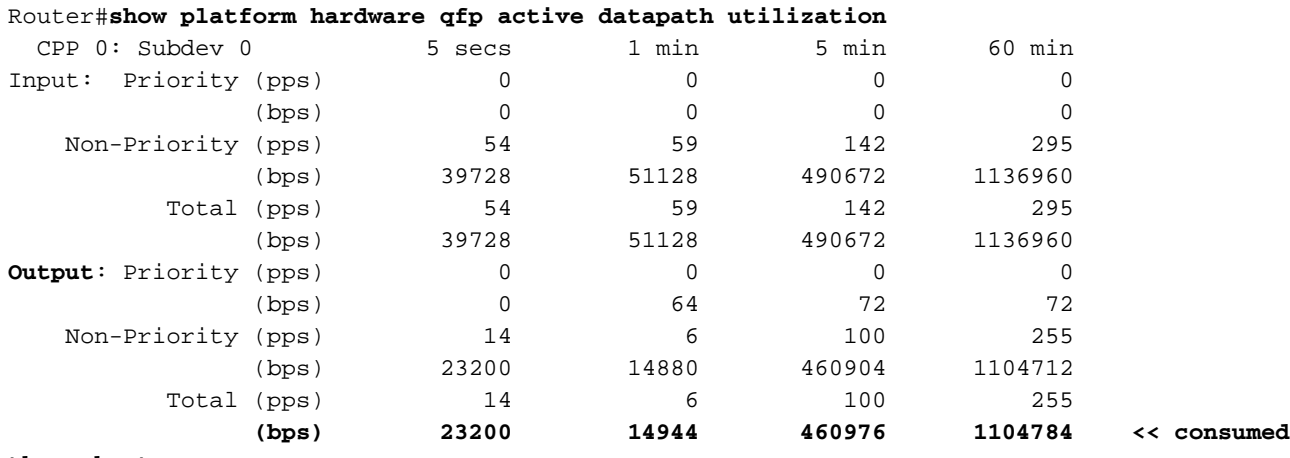

**throughput**

### Kerne der Datenebene auf ISR4000

Um das Konzept der Performance-Lizenz zu erläutern, ist es sinnvoll, den Unterschied zwischen den verschiedenen ISR4000-Modellen hinsichtlich ihrer Datenebenenarchitektur zu erläutern.

#### ISR4451 Datenebene

Der ISR4451 kann bis zu neun Packet Processing Engine-Kerne (PPE) für die Verarbeitung von Funktionen, die Ver- und Entschlüsselung sowie einen Kern für die Eingabe- und Ausgabe-Verarbeitung (E/A) verwenden. Jeder PPE-Core kann jeweils ein Paket verarbeiten.

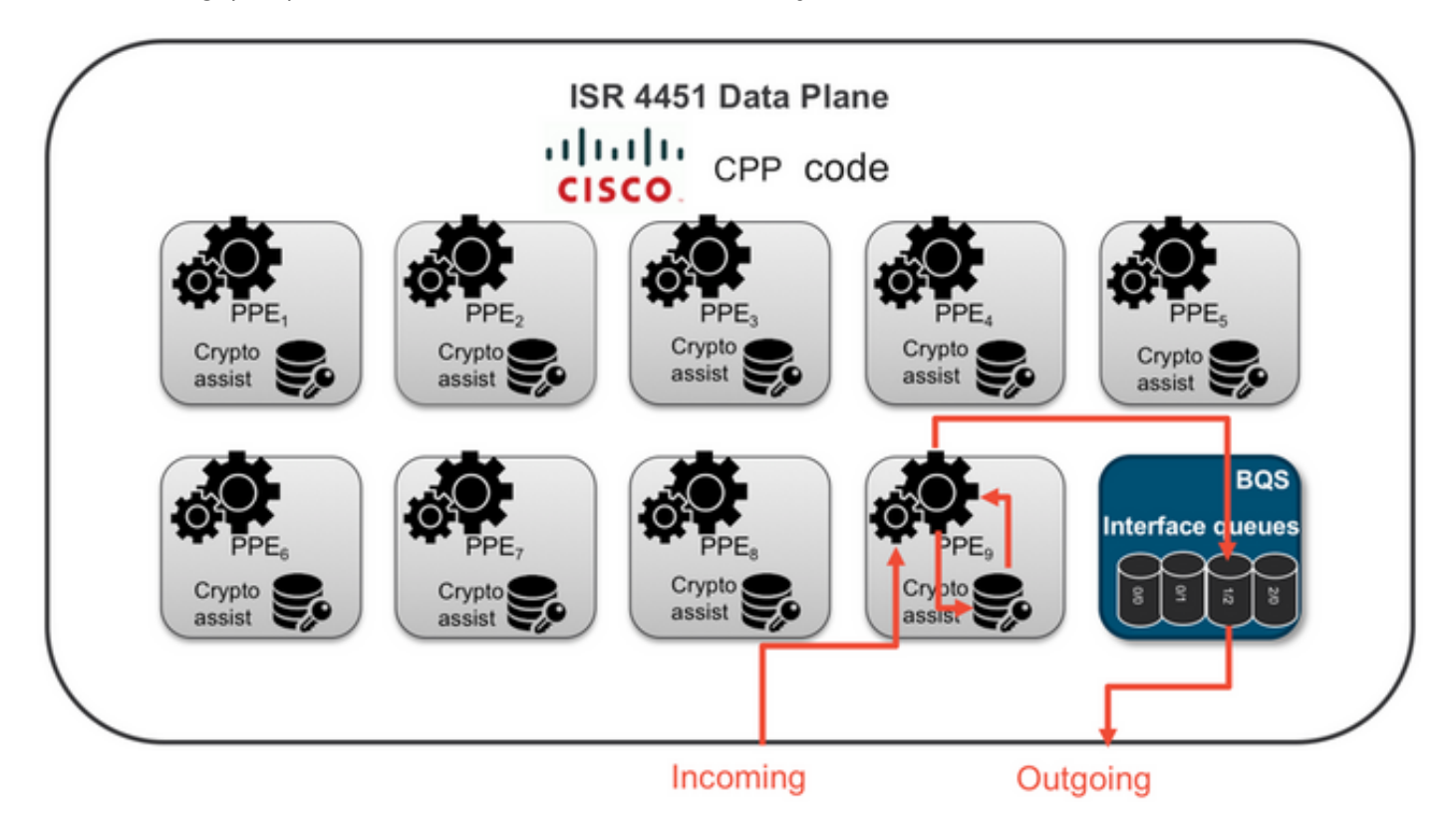

#### ISR 4431 Datenebene

Der ISR4431 verfügt über die gleiche Datenebenenarchitektur wie der ISR4451, kann jedoch bis zu fünf PPE-Kerne für die Verarbeitung, Verschlüsselung und Entschlüsselung von Funktionen verwenden.

#### ISR4351 und ISR4331 Datenebenen

Die ISR4351- und ISR4331-Datenebenenarchitektur umfasst bis zu drei PPE-Kerne für die Funktionsverarbeitung und einen Kern für die E/A- und die Verschlüsselungsverarbeitung.

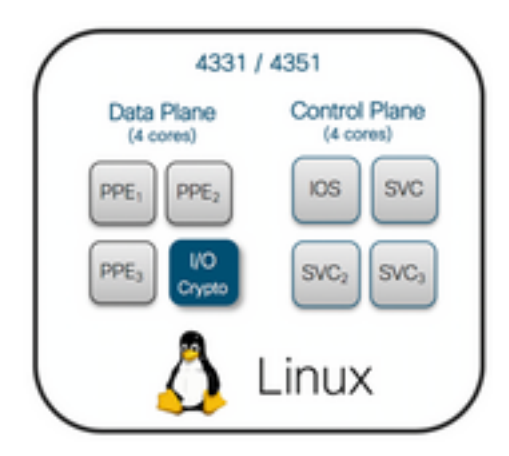

### ISR4321 und ISR4221 Datenebenen

ISR4321 und ISR4221 verfügen über einen einzigen PPE-Kern für die Funktionsverarbeitung und einen weiteren Kern für die E/A- und Verschlüsselungsverarbeitung.

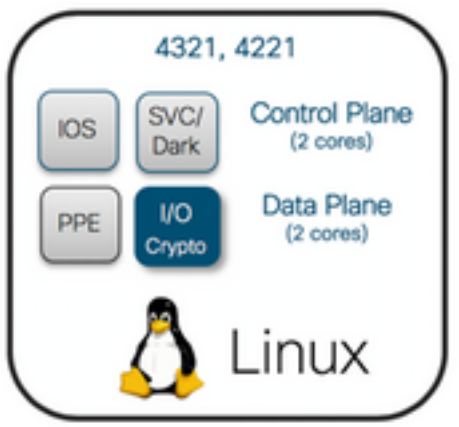

## Leistungsvergleich für Lizenzen

Unterschiede zwischen den Routern der Serie ISR 4000 vor und nach Anwendung der Leistungslizenz:

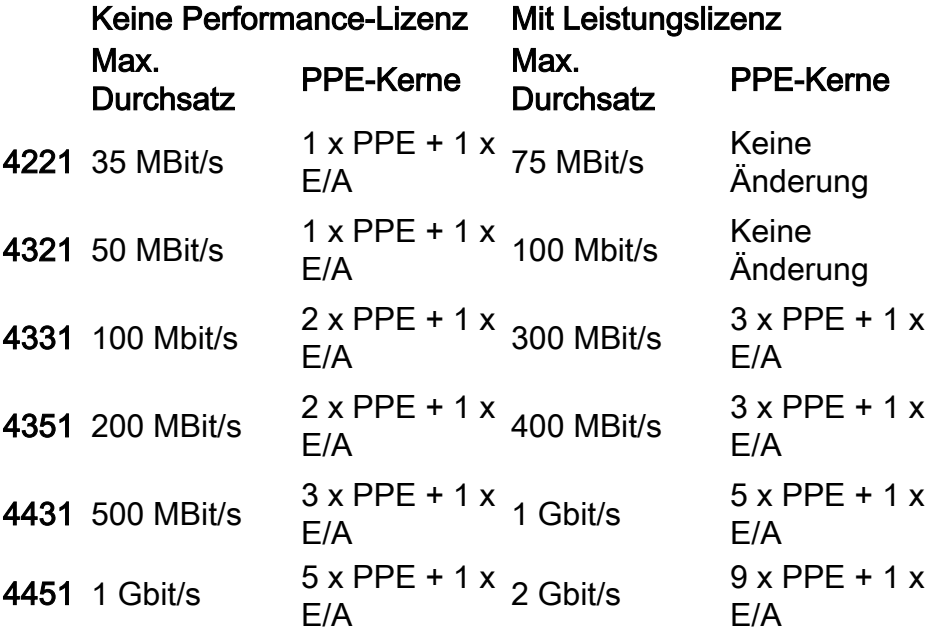

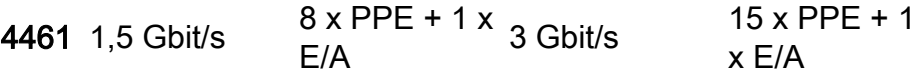

## Konfiguration

## Aktivieren der Leistungslizenz auf dem ISR4000

Bevor die Performance-Lizenz angewendet werden kann, muss eine von mehreren Voraussetzungen erfüllt sein. Diese hängen vom Lizenzmodell ab (Smart oder Traditional).

#### Smart Licensing

Registrieren Sie das Gerät beim Smart/Virtual Account, und stellen Sie sicher, dass dem Konto die richtige Performance-Lizenz bereitgestellt wird.

Anmerkung: Cisco IOS-XE 16.10.1 und neuere Softwareversionen sind nur Smart License, herkömmliche Lizenzen werden nicht mehr unterstützt. Cisco IOS-XE 17.3.2 und neuere Softwareversionen unterstützen die [Smart Licensing Using](/content/en/us/td/docs/routers/sl_using_policy/b-sl-using-policy.html) [Policy.](/content/en/us/td/docs/routers/sl_using_policy/b-sl-using-policy.html) Diese Richtlinie bietet einen vereinfachten Ansatz.

#### RTU-Lizenz (Right To Use)

Akzeptieren Sie die EULA (Endbenutzer-Lizenzvereinbarung) im globalen Konfigurationsmodus, und die Lizenz akzeptiert die Endbenutzer-Lizenzvereinbarung. Nachdem die EULA akzeptiert wurde, wird die Demo- oder Testversion der RTU Performance-Lizenz aktiviert. Der Evaluierungszeitraum läuft nach 60 Tagen ab.

#### Traditionelle Lizenz

Kopieren Sie die Lizenzdatei in den Router-Flash. Verwenden Sie den Befehl license install <flash:license-file>, um sie zu installieren.

#### Konfigurieren der Durchsatzstufe

Verwenden Sie den Befehl für den Durchsatz der Plattformhardware im globalen Konfigurationsmodus, um die Leistungslizenz zu aktivieren.

Router(config)#**platform hardware throughput level 300000** % Please write mem and reload % The config will take effect on next reboot

Anmerkung: Auf dem CSR1000v werden Änderungen sofort angewendet, und es ist kein erneutes Laden erforderlich. Um die Lizenz auf den ISR4000-Routern zu aktivieren, muss sie neu geladen werden.

Wenn die Leistungslizenz auf den ISR400-Routern aktiviert ist:

- Ein zusätzlicher Datenebenenkern für die Weiterleitung ist aktiviert (gilt nicht für ISR4221 oder ISR4321)
- Der integrierte Aggregate Shaper wird an die lizenzierte Bandbreite angepasst.

Die Aggregate Shaper-Funktion wird im CPU-Kern der Datenebene implementiert, der für E/A-Vorgänge dediziert ist.

Tipp: Der lizenzierte Durchsatz gilt für den QFP-Ausgang (ausgehender Datenverkehr). Die Performance-Lizenz überlastet die externe Datenebenenschnittstellenausgabe, wenn der ausgehende Datenverkehr den lizenzierten Durchsatz übersteigt. Standardmäßig wird der überschüssige Datenverkehr geformt. Auf anderen Plattformen ist eine richtlinienbasierte Option verfügbar.

## Für die Leistungslizenz berechneter Datenverkehr

#### Für die Lizenz berechneter Datenverkehr

- Sämtlicher Ausgangsdatenverkehr wird an eine physische Schnittstelle gesendet (mit Ausnahme der Verwaltungsschnittstelle GigabitEthernet 0).
- Datenverkehr über das UCS-E auf dem internen Servicemodul (logisch ist es ein externes Gerät)

#### Datenverkehr, der nicht gegen die Lizenz verrechnet wurde

- Eingangsverkehr
- Datenverkehr wird auf Kontrollebene analysiert
- Datenverkehr, der für virtuelle Schnittstellen wie MFR und MLPPP geplant ist (wird berechnet, sobald der Zeitplan für eine physische Mitglieds-Verbindung festgelegt wurde)
- Datenverkehr-Switching innerhalb eines Switch-Moduls oder zwischen Modulen über Multi-● Gigabit-Fabric im selben VLAN (dieser Datenverkehr erreicht keine Kerne der Datenebene)

## Wenn der Datenverkehr den lizenzierten Durchsatz übersteigt

Ein Token-Bucket-System (Bitanzahl) wird auf dem E/A-Datenebenenkern implementiert, um zu bestimmen, ob die Pakete über eine Ausgangsschnittstelle gesendet werden können. Traffic Shaping wird angewendet, wenn mehr Bits für externe Schnittstellen bestimmt sind, als die Lizenz zulässt.

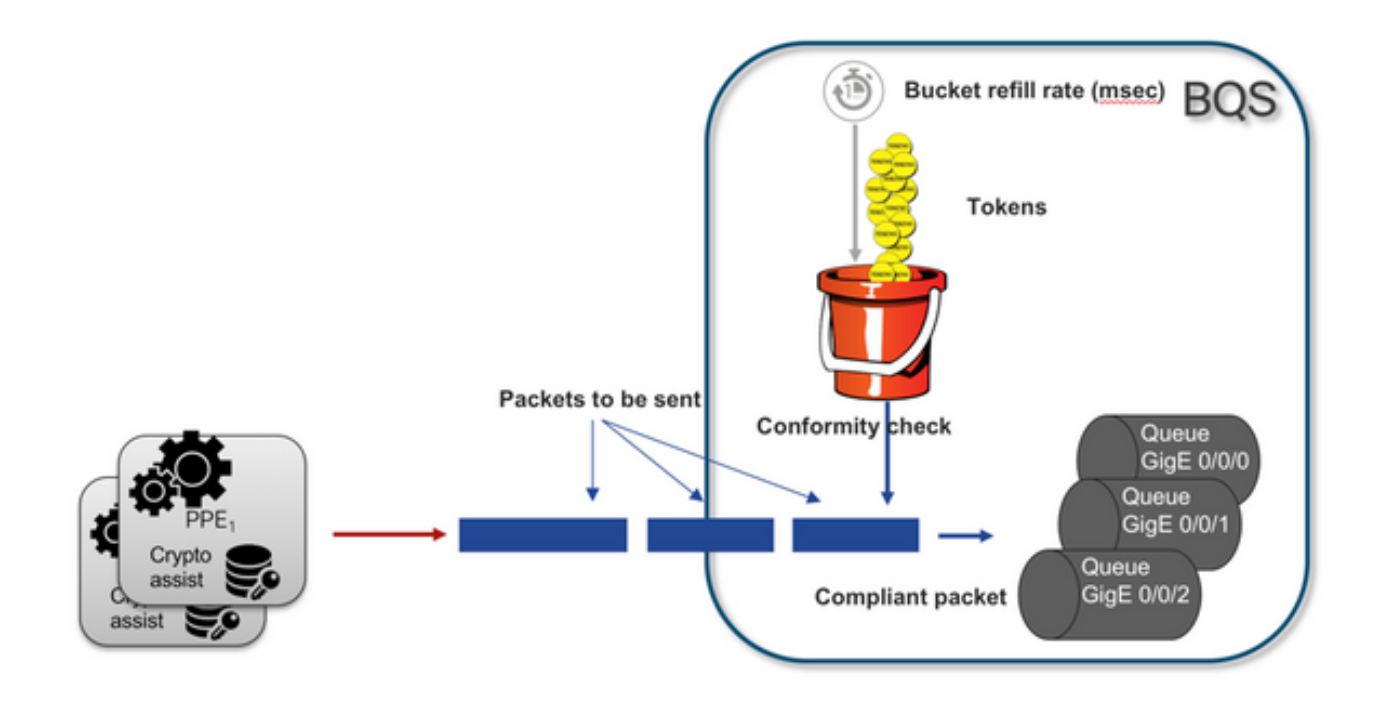

Pakete können gesendet werden, solange Token im Bucket vorhanden sind:

- Keine weiteren Token verfügbar: Die Pakete werden gepuffert.
- Neue Token in Bucket verfügbar: Der gepufferte Datenverkehr wird in der hypothetischen HQF-Darstellung (Hierarchical QoS Framework) gesendet. Ein separater Shaper-Knoten wird über die externe physische Schnittstellenebene eingeführt.

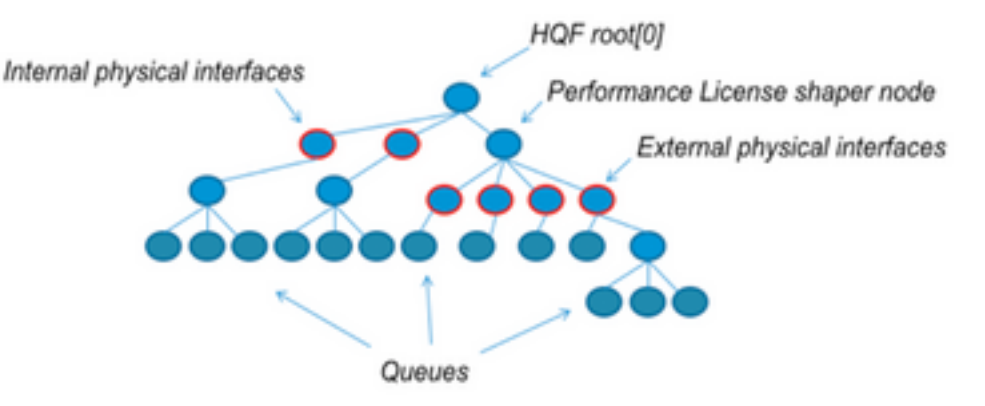

Bei dieser Pseudokonfiguration wird zur Veranschaulichung des allgemeinen Konzepts eine Modular QoS CLI (MQC) verwendet:

```
policy-map Data PlaneExternalInterfaces
     class GigabitEthernet0/0/0
         bandwidth remaining ratio 1
         service-policy <user defined>
     class GigabitEthernet0/0/1
         bandwidth remaining ratio 1
         service-policy <user defined>
      class Serial0/0/0
         bandwidth remaining ratio 1
         service-policy <user defined>
policy-map License
     shape average license_level
```

```
 service-policy Data PlaneExternalInterfaces
```

```
policy-map Root
     class external_traffic
       service-policy License
     class control_plane_traffic
         service-policy Punt
     class recycled_traffic
         service-policy Recycle
```
Anmerkung: Jede externe Schnittstelle weist das gleiche Restbandbreitenverhältnis auf.

Wenn der angebotene Tarif die lizenzierte Bandbreite überschreitet:

- Der Scheduler ordnet Pakete in Warteschlangen ein und plant Schnittstellen mit derselben Restbandbreite.
- Einige Pakete können verworfen werden, weil der Warteschlangengrenzwert überschritten wurde.
- Latenz und Jitter können bei Datenverkehr ohne LLQ zunehmen. Prioritäts-Datenverkehr ist weniger betroffen, da er einige begrenzte Credits erhält, um die Lizenz vorübergehend zu umgehen.
- Aufgrund der Überbelegung sind alle externen Schnittstellen gleichzeitig überlastet. das Risiko des Zustands "Out Of Resources (OOR)" steigt

Bei Überbelegung teilen sich die Schnittstellen die Bandbreite gleichmäßig auf, es sei denn, es besteht Datenverkehr auf Prioritätsebene.

Anmerkung: Standardmäßig unterscheidet der integrierte Shaper nicht zwischen LAN/WAN-Schnittstellen. Daher werden Pakete in die Warteschlange gestellt, wenn der aggregierte Ausgangsdatenverkehr den lizenzierten Durchsatz übersteigt. In solchen Szenarien können QoS-Richtlinien implementiert werden, um den Datenverkehr an allen Schnittstellen - nicht nur an den WAN-Schnittstellen - zu priorisieren und zu gewichten.

## **Verifizierung**

### Lizenzierte Bandbreite übertrifft Symptome

Indikatoren für den Durchsatzgrenzwert:

Gesamter Ausgangsdatenverkehr begrenzt auf den lizenzierten Durchsatz in der Ausgabe ● von show platform hardware qfp active data path usage:

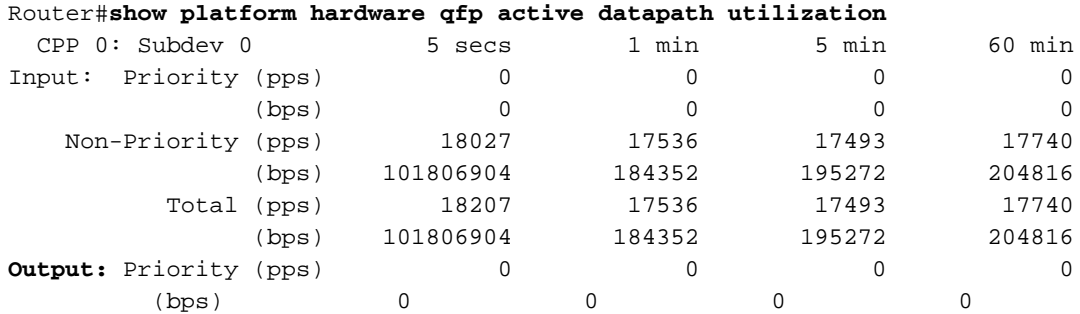

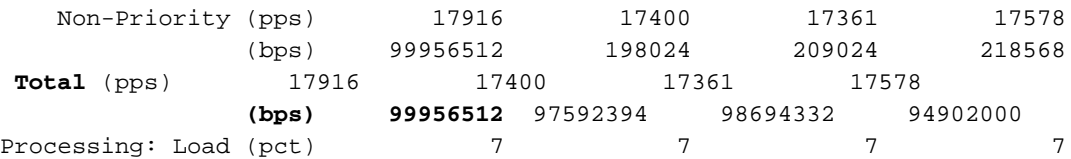

Anmerkung: Dieses Beispiel basiert auf 100 Mbit/s.

• Tail Drops auf Datenebene in der Ausgabe von **show platform hardware qfp active statistics** drop:

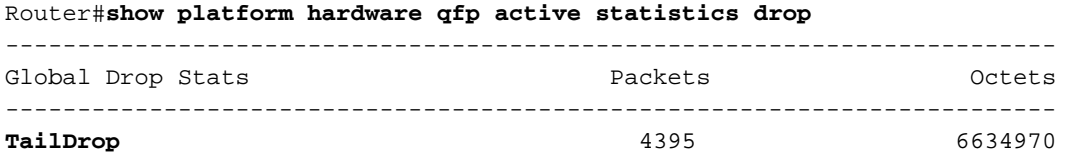

• Gleichmäßig verteilte Puffer an Schnittstellen in der Ausgabe von **show platform hardware qfp** active feature lic-bw oversubscription:

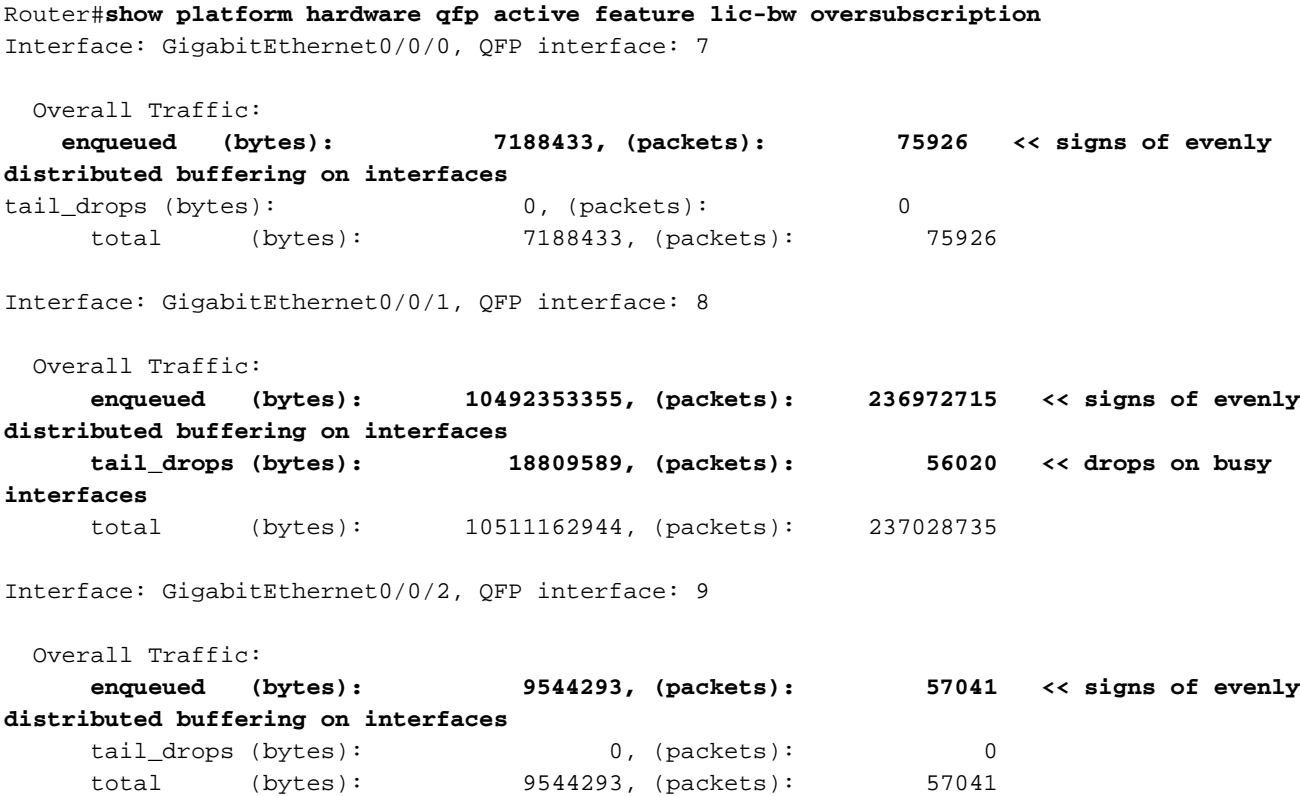

Anmerkung: Die Zähler werden für jedes Paket inkrementiert, das im Rahmen des lizenzierten Durchsatzes in einem Überbelegungsereignis verarbeitet wird. Er erhöht einen Zähler für das Auftreten in einer Warteschlange für gepufferte Pakete und einen Zähler für das Verwerfen, wenn das Paket verworfen werden muss.

• Syslog-Meldung, die generiert wird, wenn die durchschnittliche Durchsatzrate die lizenzierte Bandbreite erreicht oder überschreitet.

%BW\_LICENSE-4-THROUGHPUT\_MAX\_LEVEL: F0: cpp\_ha: Average throughput rate approached the licensed bandwidth of 100000000 bps during 1 sampling periods in the last 24 hours, sampling period is 300 seconds

Der Warnungsschwellenwert kann konfiguriert werden. Die Syslog-Meldung kann als Indikator für die lizenzierte Bandbreite verwendet werden.

Um den Schwellenwert und das Abtastintervall zu konfigurieren, verwenden Sie den Befehl set platform hardware throughput-monitor threshold [percentage] interval [seconds].

Um die Einstellungen für den Durchsatzmonitor anzuzeigen, verwenden Sie den Befehl show platform hardware throughput-monitor parameters:

Router#**show platform hardware throughput-monitor parameters**

Throughput monitor parameters Throughput monitor threshold: 90 percent Throughput monitor interval: 300 seconds Throughput monitor status: enabled

## Boost Performance-Lizenz

Die ISR4000-Plattformen bieten eine Hochleistungslizenz, die eine ungedrosselte Cisco Express Forwarding (CEF)-Leistung ermöglicht. Das Gerät muss die Cisco IOS-XE Software Version 16.7.1 oder höher verwenden. Der Aggregate Shaper wird nach Aktivierung der Boost-Lizenz deaktiviert, sodass der maximale Durchsatz von den verwendeten Funktionen abhängt und nicht mehr deterministisch ist.

#### Boost Performance-Lizenz aktivieren

#### Traditionelle Lizenzen

Installation:

- 1. Laden Sie die Lizenzdatei in den Router-Flash hoch.
- 2. Installieren Sie die Lizenz.
- 3. Speichern Sie die Konfiguration.
- 4. Laden Sie das Gerät neu, um die Boost Performance-Lizenz zu aktivieren.

Nach der Lizenzinstallation wird die Boost-Leistung automatisch aktiviert, und der Befehl zur Steigerung des Durchsatzes auf Plattformhardware wird der Konfiguration hinzugefügt.

Verwenden Sie den Befehl show license, um den Lizenzstatus anzuzeigen.

Router#**show license** <output ommitted> Index 11 Feature: booster\_performance Period left: Life time License Type: Permanent License State: Active, In Use License Count: Non-Counted License Priority: Medium

#### Smart Licensing - Vorgängerversionen und 17.3.1

Installation:

- 1. Stellen Sie sicher, dass die richtige Boost Performance-Lizenz (speziell für das ISR4000-Modell) auf dem Virtual Account bereitgestellt wird.
- 2. Registrieren Sie das Gerät bei diesem virtuellen Konto.
- 3. Verwenden Sie den Befehl zur Erhöhung des Plattformhardwaredurchsatzes im globalen Konfigurationsmodus.
- 4. Speichern Sie die Konfiguration
- 5. Laden Sie das Gerät neu, um die Boost Performance-Lizenz zu aktivieren.

Anmerkung: In Cisco IOS-XE 17.3.1 und älteren Versionen ist der Befehl zur Steigerung des Hardware-Durchsatzes der Plattform erst nach einer erfolgreichen Registrierung in CSSM verfügbar. Der Befehl ist nicht verfügbar, wenn das Gerät in CSSM registriert wurde, bevor die Lizenz dem Virtual Account-Lizenzrepository hinzugefügt wurde. Sie müssen die Registrierung aufheben und das Gerät wieder bei CSSM registrieren, um den Befehl zum Boosten des Durchsatzes der Plattformhardware auszuführen.

Verwenden Sie den Befehl show license all, um den Lizenzstatus anzuzeigen:

#### Router#**show license all** <output ommitted> License Usage ============== Boost Performance for ISR4431 (ISR\_4431\_BOOST): Description: Boost Performance for ISR4431 Count: 1 Version: 1.0 Status: AUTHORIZED

#### Neuere Versionen von Smart Licensing für 17.3.2

Bei Cisco IOS-XE 17.3.2 und neueren Softwareversionen besteht kein Konzept der Geräteregistrierung beim Smart Licensing-Portal (Smart/Virtual Account). Nicht erzwungene Lizenzen werden bei der Konfigurationsänderung aktiviert, und später wird die Lizenznutzung an Cisco gemäß Richtlinie gemeldet. Weitere Informationen finden Sie auf der Website [Smart](/content/en/us/td/docs/routers/sl_using_policy/b-sl-using-policy.html) [Licensing Using Policy](/content/en/us/td/docs/routers/sl_using_policy/b-sl-using-policy.html).

Ab Cisco IOS-XE 17.3.2 wird die Boost Performance-Lizenz zur RTU-Lizenz (Right-To-Use). Sie benötigen also keine vorherige Autorisierung zur Aktivierung dieser Lizenz.

Installation:

- 1. Verwenden Sie im globalen Konfigurationsmodus den Befehl platform hardware throughput level boost.
- 2. Speichern Sie die Konfiguration.
- 3. Laden Sie das Gerät neu, um die Boost Performance-Lizenz zu aktivieren.

#### Informationen zu dieser Übersetzung

Cisco hat dieses Dokument maschinell übersetzen und von einem menschlichen Übersetzer editieren und korrigieren lassen, um unseren Benutzern auf der ganzen Welt Support-Inhalte in ihrer eigenen Sprache zu bieten. Bitte beachten Sie, dass selbst die beste maschinelle Übersetzung nicht so genau ist wie eine von einem professionellen Übersetzer angefertigte. Cisco Systems, Inc. übernimmt keine Haftung für die Richtigkeit dieser Übersetzungen und empfiehlt, immer das englische Originaldokument (siehe bereitgestellter Link) heranzuziehen.